## PROGRAMME MIEUX-ÊTRE

## HOW TO CREATE AN ACCOUNT ON OPTIMA'S MOBILE APPLICATION

1

Download the EAP Optima mobile application on the App Store or Google Play.

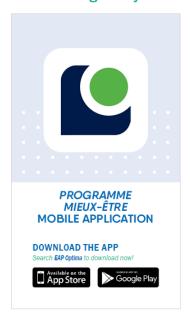

Click on "New user."

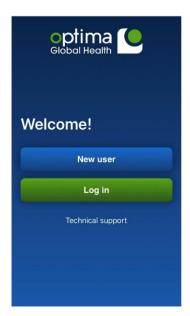

2 Choose a language.

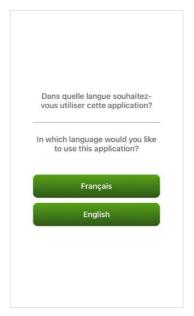

Enter your association access code, available at www.aseq.ca.

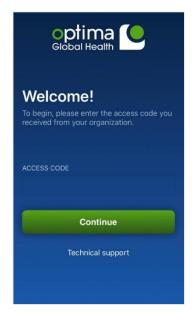

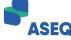

5

A pop-up will appear asking to use "b2clogin.com." Press "Continue."

6

This will bring you to the login page. If you haven't yet created an account, select "Sign up now" under the "Sign in" button.

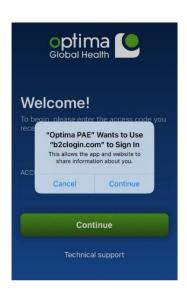

Sign in with your existing account

Email Address

Password

Forgot your password?

Sign in

Don't have an account? Sign up now

Sign in with your social account

Google OAuth

7

Next, you'll be prompted to enter your information. You'll need to request a verification code to continue. This might take a few minutes. Make sure to check your junk mail folder.

8

Enter your information. The "Organization Name" is your student association name, but this field, along with "Administrative or HR Member," can be left blank.

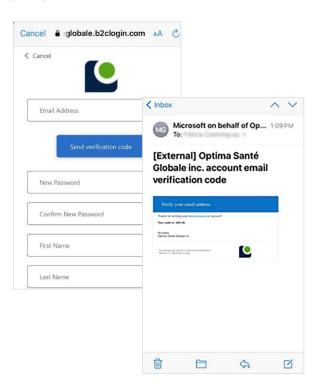

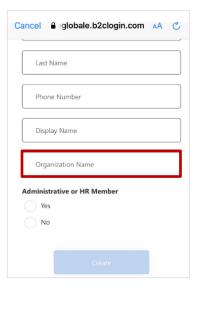

9

Once the verification code has been received, enter it in the designated field and press "create" at the bottom of the page once your information has been filled in.

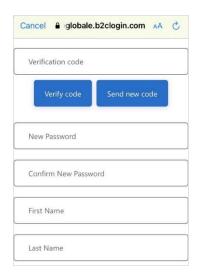

10

Now that your account has been created, you can connect with a counsellor or access health and wellness information with the click of a button.

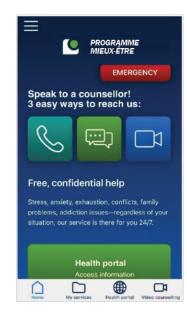

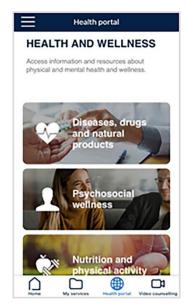

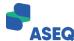